### **CRG Barcelona OMERO Workshop**

### **Summary**

#### **Day 1**

Import into OMERO - Cover the various import options OMERO core concepts - Data management - Metadata - Viewer -3D Viewer - Search OMERO figure - How to use figure End of Day 1

#### **Day 2**

Analysis with 3rd party tools

- Analysis with Fiji: manual
- Analysis with Fiji: scripting
- Data mining using OMERO.parade (Project/Dataset/Image)
- Image Export
- Client export
- omero-cli-transfer
- Image data resource (IDR) source of image data using OMERO API Analysis environments & OMERO
- Analysis in OMERO/IDR using Cell Profiler
	- Data mining using OMERO.parade (Plates)
- R: Image segmentation and statistical analysis
- Server side scripts (Python)
- Look into future: OME-NGFF (optional)
- New demo: napari workflows (for interested)

# **Content**

### Import

In this section we will cover the various import options such as the import with or without data transfer and synchronous vs. asynchronous.

### **Desktop client install and import**

For these 2 workflows shown in the workshop, see <https://omero-guides.readthedocs.io/en/latest/upload/docs/import-desktop-client.html> and [https://omero-guides.readthedocs.io/en/latest/upload/docs/import-desktop-client.html#import-for](https://omero-guides.readthedocs.io/en/latest/upload/docs/import-desktop-client.html#import-for-another-user) [-another-user](https://omero-guides.readthedocs.io/en/latest/upload/docs/import-desktop-client.html#import-for-another-user)

### **Command line import, bulk import, in-place import**

These import sections not covered in the workshop can be found at <https://omero-guides.readthedocs.io/en/latest/upload/docs/import.html>

### OMERO core concepts

#### **Data management and cooperation**

See <https://omero-guides.readthedocs.io/en/latest/introduction/docs/data-management.html>

### **Viewing images (OMERO.iviewer)**

<https://omero-guides.readthedocs.io/en/latest/iviewer/docs/iviewer.html>

### **Annotate data and filter using annotations**

<https://omero-guides.readthedocs.io/en/latest/introduction/docs/annotate.html>

#### **Search**

<https://omero-guides.readthedocs.io/en/latest/introduction/docs/search-omero.html>

### **Viewing images (3D viewer: OMERO.FPBioimage)**

<https://omero-guides.readthedocs.io/en/latest/fpbioimage/docs/fpbioimage.html>

### **Export**

<https://omero-guides.readthedocs.io/en/latest/download/docs/index.html> <https://github.com/ome/omero-cli-transfer>

### OMERO parade

### **Data mining using OMERO.parade on Projects and Plates**

See [https://omero-guides.readthedocs.io/en/latest/parade/docs/omero\\_parade.html](https://omero-guides.readthedocs.io/en/latest/parade/docs/omero_parade.html)

### OMERO figure

### **Fast creation of publication figures using OMERO.figure**

See [https://omero-guides.readthedocs.io/en/latest/figure/docs/omero\\_figure.html](https://omero-guides.readthedocs.io/en/latest/figure/docs/omero_figure.html)

### Analysis

This part constitutes the core of the training and we will explore the different means OME provides to interact with image and non-image data and how to best integrate these into your workflows.

# **Analysis with Fiji**

- Analysis with Fiji: Java
	- Fiji client side: manual Analysis via UI
	- Fiji client side: scripting: Groovy and Macro
	- Fiji: Analysis in the cloud: Java and Macro

#### For setup of the Fiji plugin see

<https://omero-guides.readthedocs.io/en/latest/fiji/docs/installation.html> For the walkthrough in this workshop, see Fiji chapters <https://omero-guides.readthedocs.io/en/latest/fiji/docs/installation.html> [https://omero-guides.readthedocs.io/en/latest/fiji/docs/threshold\\_manual.html](https://omero-guides.readthedocs.io/en/latest/fiji/docs/threshold_manual.html) [https://omero-guides.readthedocs.io/en/latest/fiji/docs/threshold\\_scripting\\_macro\\_language.html](https://omero-guides.readthedocs.io/en/latest/fiji/docs/threshold_scripting_macro_language.html)

## **Analysis with CellPose**

For the basic setup for CellPose, either

- (easier, environment will be set up on the cloud) Click on the Google Colab badge in [https://github.com/ome/EMBL-EBI-imaging-course-05-2023/blob/main/Day\\_4/setup.md](https://github.com/ome/EMBL-EBI-imaging-course-05-2023/blob/main/Day_4/setup.md) or
- (more rewarding, local setup) Follow the instructions in [https://github.com/ome/EMBL-EBI-imaging-course-05-2023/blob/main/Day\\_4/setup.md](https://github.com/ome/EMBL-EBI-imaging-course-05-2023/blob/main/Day_4/setup.md)

# **Analysis with CellProfiler**

For the basic setup for CellProfiler OMERO binding follow the instructions in [setup.md,](https://github.com/ome/EMBL-EBI-imaging-course-05-2023/blob/main/Day_4/setup.md) using the option Day\_4/environment\_cp.yml

● To understand better the rationale of the CellProfiler workflow, read: <https://omero-guides.readthedocs.io/en/latest/cellprofiler/docs/index.html>

# **Analysis in R**

See for R analysis: <https://github.com/ome/rOMERO-gateway> In particular we'll go through the examples:

- Fitting model for yeast replication using idr0040: Yeast Replication.Rmd
- Reanalyse idr0021: [IDR0021-Segmentation.Rmd](https://github.com/ome/rOMERO-gateway/blob/master/examples/IDR0021-Segmentation.Rmd)

# **Server-side scripts (Python)**

Python script for FRAP analysis and conversion to a server-side script: <https://omero-guides.readthedocs.io/en/latest/python/docs/index.html>

# **Analysis in napari (first-time shown)**

Install napari-omero plugin

- 1. Install napari-omero as per <https://github.com/tlambert03/napari-omero#from-pip>
- 2. In case you are using mamba (faster way), you can install using following commands:

```
mamba create -y -n napari-ome -c conda-forge python=3.9 omero-py
mamba activate napariome
pip install "napari-omero[all]"
```

```
For OS X arm64 Apple Silicon:
CONDA_SUBDIR=osx-64 mamba create -y -n napariome -c conda-forge python=3.9
omero-py
mamba activate napariome
pip install "napari-omero[all]"
omero login -s workshop.openmicroscopy.org
omero napari view Image:11093
```
3. The above opens napari user interface with the Image in it - now it is ready to be worked on.

4. Draw ROIs in napari and save these in OMERO using the

Save ROIs to OMERO

button in bottom-left corner.

5. Check that the ROIs are visible in OMERO.iviewer.

Segment image in napari (only for interested)

6. Find the segmentation code in <https://github.com/ome/omero-guides/issues/280> and

paste it into the napari console. Expand the console using the bottom-left button.

- 7. Find the dataset "image-for-napari" in the trainer-1's data and open the image inside. Note its ID.
- omero napari view Image:**90455**
	- 8. Run the code in <https://github.com/ome/omero-guides/issues/280> to get the segmentation labels and save these to OMERO using the Save ROIs to OMERO button.

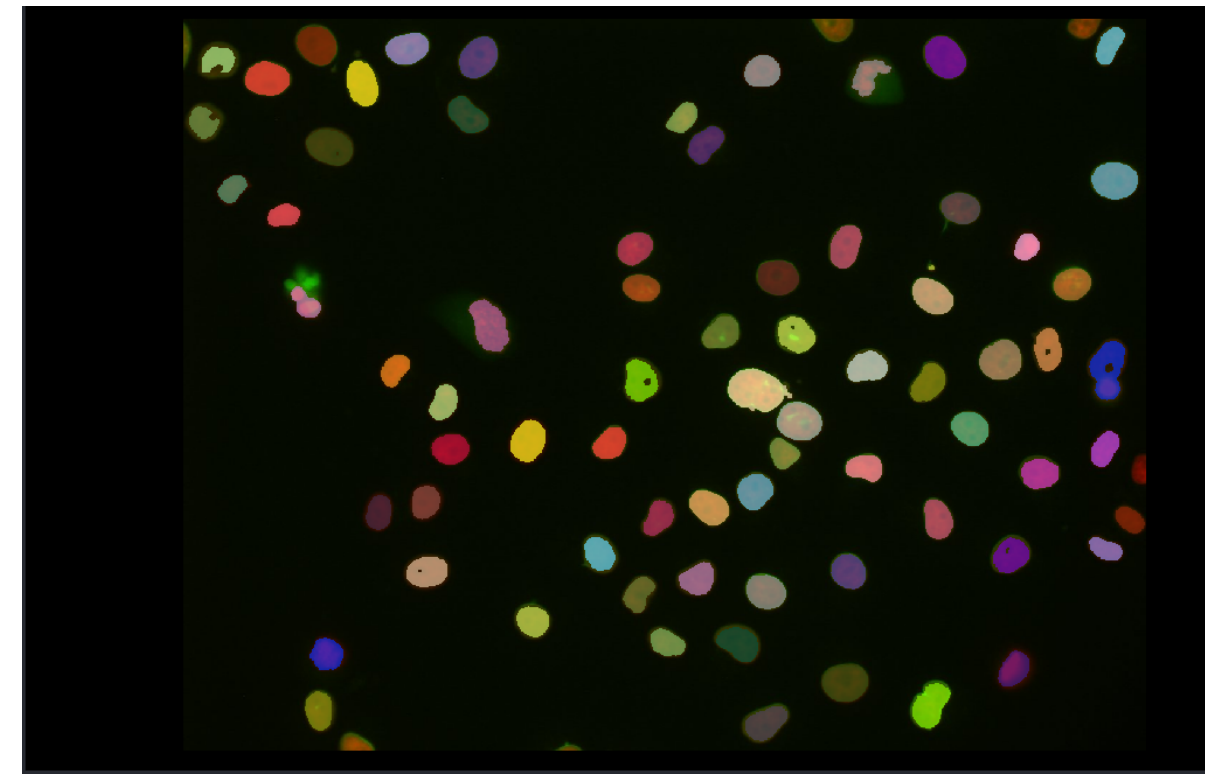

9.

10. Check the ROIs in OMERO.iviewer.

Open OME-NGFF in napari (for interested only)

- 1. Install <https://github.com/ome/napari-ome-zarr> plugin
- 2. Run
- 3. napari ["https://uk1s3.embassy.ebi.ac.uk/idr/zarr/v0.3/9836842.zarr/"](https://uk1s3.embassy.ebi.ac.uk/idr/zarr/v0.3/9836842.zarr/)

4. Which opens an OME-NGFF image from S3 in your local napari.

OME-NGFF resources See [ngff.openmicroscopy.org](http://ngff.openmicroscopy.org)